# **Redimensionner et recadrer une image dans PhotoFiltre**

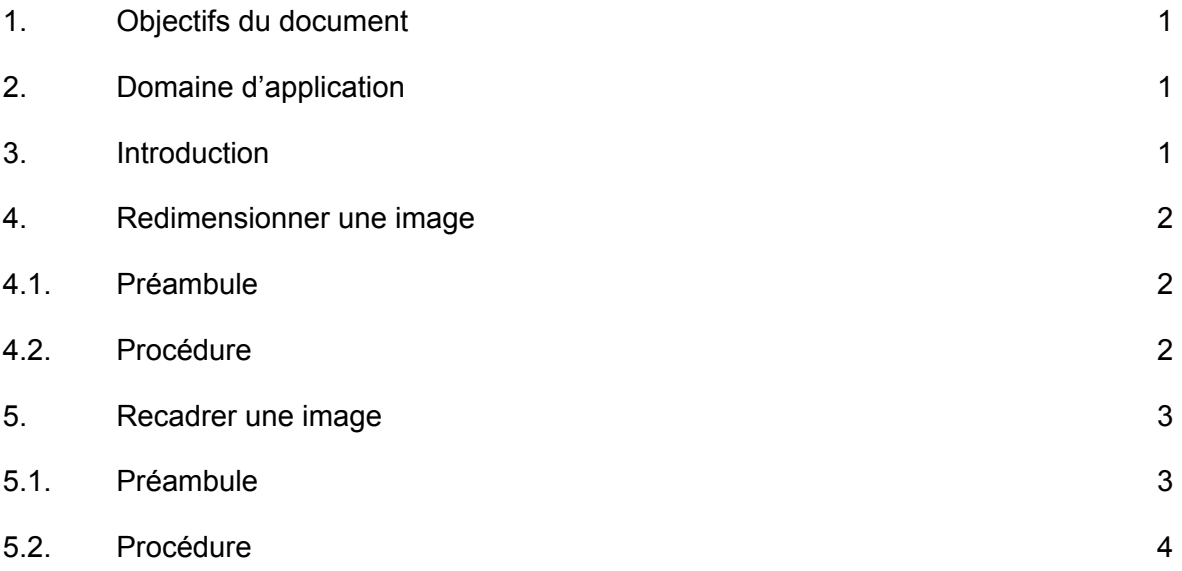

## **1. Objectifs du document**

Ce document décrit les manipulations à effectuer pour redimensionner ou recadrer une image à l'aide du logiciel PhotoFiltre.

## <span id="page-0-0"></span>**2. Domaine d'application**

Ce document s'applique à l'ensemble du personnel ainsi qu'aux étudiant·e·s de la HEP-BEJUNE.

## <span id="page-0-1"></span>**3. Introduction**

PhotoFiltre est un logiciel simple, mais assez complet, de traitement d'images pour Windows, en FreeWare, téléchargeable à l'adresse : http://photofiltre.free.fr/frames.htm

<span id="page-0-2"></span>Dans ce document, quelques opérations de base pour modifier, adapter une image.

### **4. Redimensionner une image**

### **4.1. Préambule**

<span id="page-1-0"></span>**Redimensionner signifie que l'on conserve toute l'image, mais que l'on réduit sa définition, càd le nombre de pixels qui la constituent ; pour cette raison, l'opération est qualifiée de « destructrice ».**

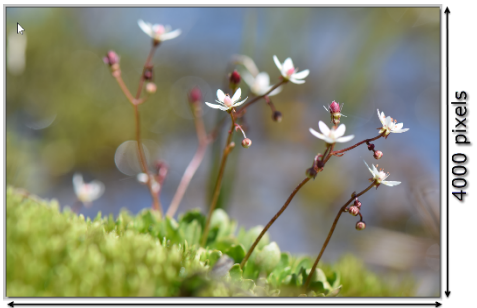

6000 pixels

<span id="page-1-1"></span>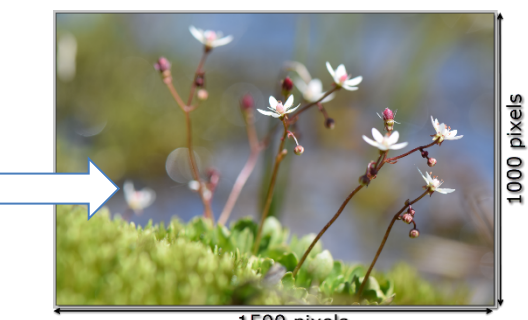

1500 pixels Taille de fichier théorique : 24 Mio Taille de fichier théorique : 1.5 Mio

### **4.2. Procédure**

#### <span id="page-1-2"></span>**Ouvrir l'image à redimensionner**

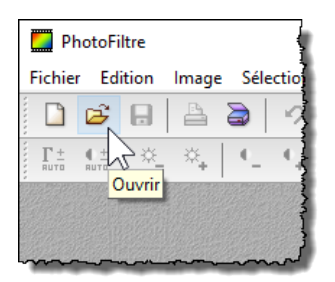

Dérouler le menu « Image » et choisir « Taille de l'image »

Le menu qui s'affiche indique les caractéristiques de l'image en termes de définition (Nb de pixels) et résolution (Nb de pixels/unité de longueur)

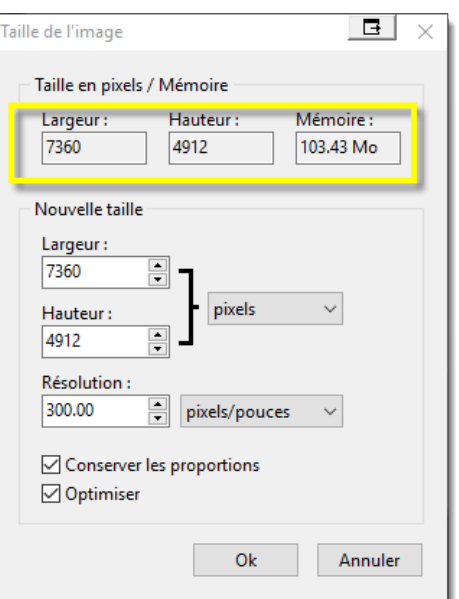

www.hep-bejune.ch

Le menu « Pixels » permet de choisir le type d'intervention pour un résultat spécifique.

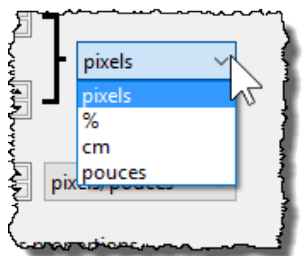

Dans notre exemple nous souhaitons juste adapter le nb de pixels.

Attention, cette opération est irréversible une fois le fichier enregistré. Il convient donc d'enregistrer une copie au nouveau format si on veut conserver l'image d'origine.

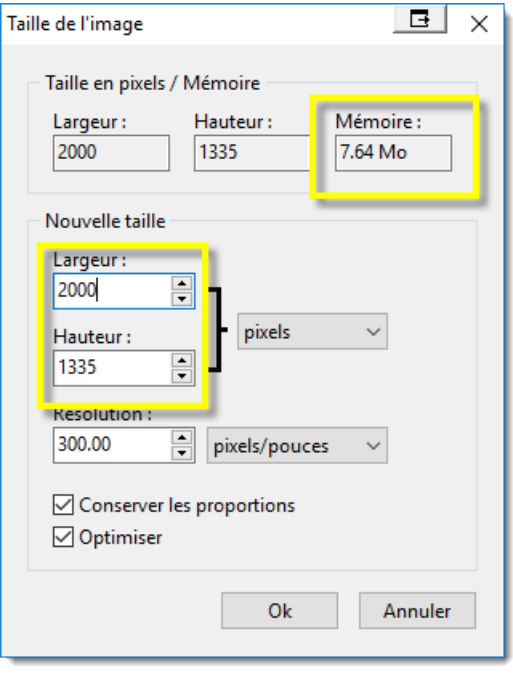

### **5. Recadrer une image**

#### **5.1. Préambule**

<span id="page-2-0"></span>**Recadrer signifie que l'on extrait une partie de l'image ; par la force des choses, le nombre de pixels initial n'est pas conservé. Dans ce cas également on réduit sa définition, càd le nombre de pixels qui la constituent.**

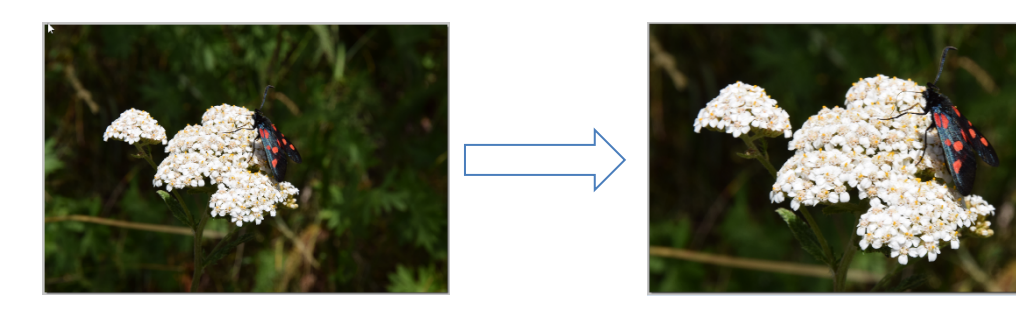

www.hep-bejune.ch

### **Ouvrir l'image à recadrer**

Dérouler le menu « Image » et choisir « Taille de l'image »

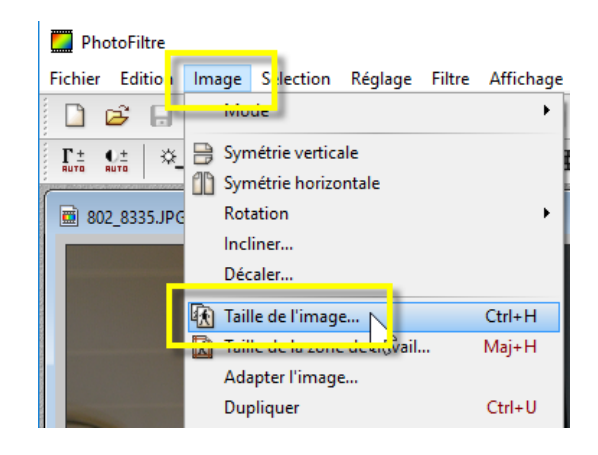